## **Instructions on How to Search for Summer Classes**

- 1. From CUNYfirst Class Search page, choose **Borough of Manhattan Community CC** from the **Institution Drop-Down** menu
- 2. Select the a year appropriate **Summer Term**
- 3. Under **Additional Search Criteria**, choose desired **Summer Session** from the **Session Drop-Down** menu (BMCC uses the following:
	- a. 6W1: Six Week First
	- b. 7W1: Seven Week First
	- c. 10W: 10 Week
	- d. 12W: Twelve Week
	- e. 5W2: Five Week Second
- 4. Click the **Search** button
- 5. You will get a complete list of all courses offered for the selected session. If you would like to narrow your search, use additional filtering on the Class Search page.

## **Search for Classes**

## **Enter Search Criteria**

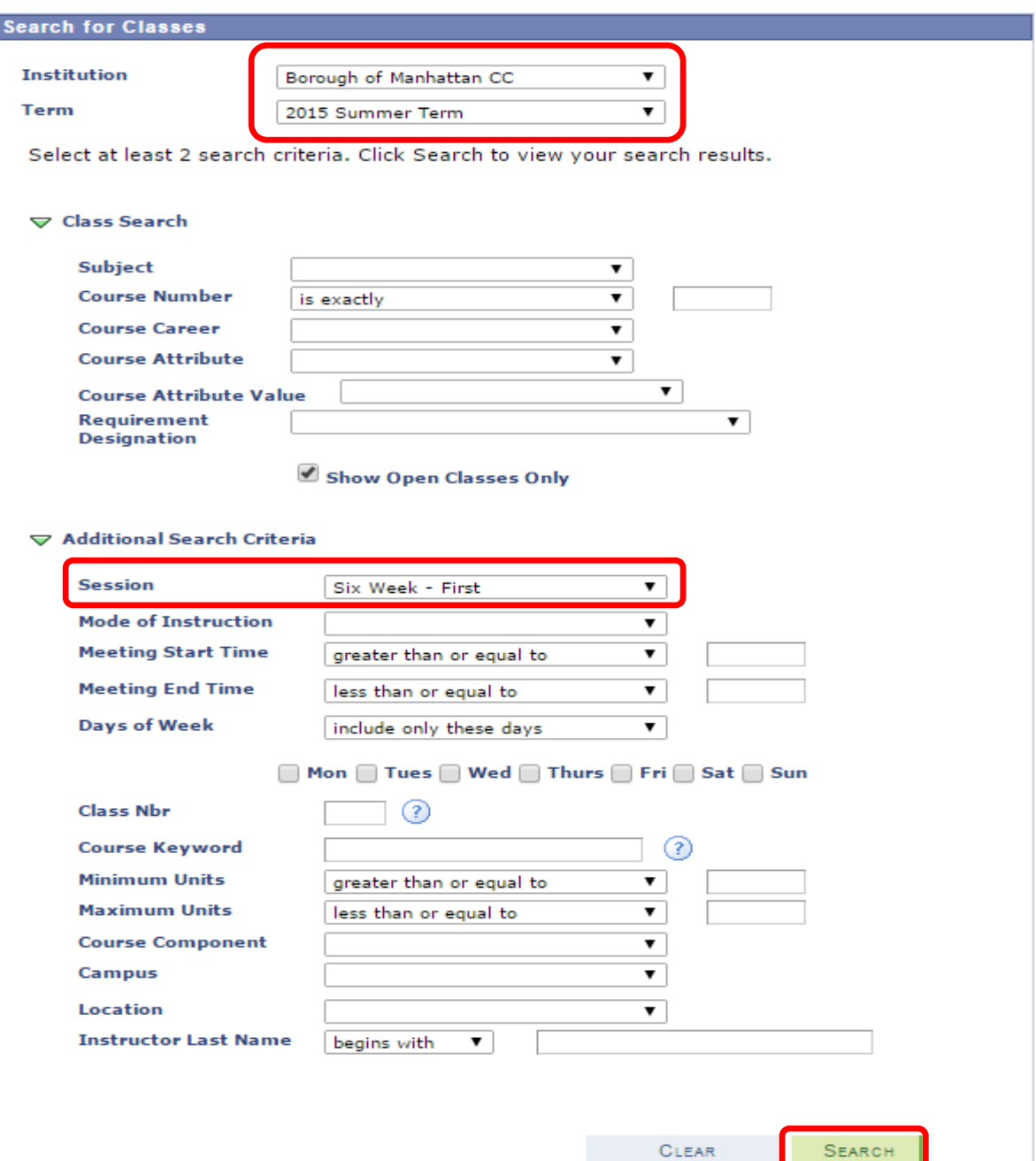